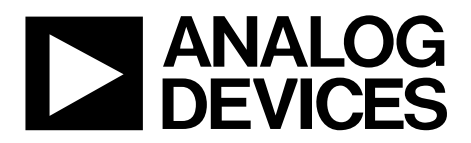

One Technology Way • P.O. Box 9106 • Norwood, MA 02062-9106, U.S.A. • Tel: 781.329.4700 • Fax: 781.461.3113 • www.analog.com

### **Evaluating the [AD5415](http://www.analog.com/ad5415) Serial Input, Dual-Channel Current Output DAC**

### <span id="page-0-0"></span>**FEATURES**

**Full-featured evaluation board for th[e AD5415](http://www.analog.com/AD5415) Graphic user interface software for board control and data analysis Connector t[o EVAL-SDP-CB1Z](http://www.analog.com/EVAL-SDP-CB1Z) system demonstration platform board Various power supply options**

### <span id="page-0-1"></span>**APPLICATIONS**

**Portable battery-powered applications Waveform generators Analog processing Instrumentation applications Programmable amplifiers and attenuators Digitally controlled calibration Programmable filters and oscillators Composite video Ultrasound Gain, offset, and voltage trimming**

### <span id="page-0-2"></span>**GENERAL DESCRIPTION**

<span id="page-0-3"></span>The [AD5415](http://www.analog.com/AD5415) is a CMOS, 12-bit, dual-channel, current output digital-to-analog converter. This device operates from a 2.5 V to 5.5 V power supply, making it suited to battery-powered and other applications.

As a result of being manufactured on a CMOS submicron process, this part offers excellent four-quadrant multiplication characteristics, with large signal multiplying bandwidths of 10 MHz.

The applied external reference input voltage  $(V_{REFX})$  determines the full-scale output current. An integrated feedback resistor  $(R_{FBX})$  provides temperature tracking and full-scale voltage output when combined with an external current-to-voltage precision amplifier. In addition, this device contains the fourquadrant resistors necessary for bipolar operation and other configuration modes.

This DAC uses a double-buffered, 3-wire serial interface that is compatible with SPI, QSPI™, MICROWIRE®, and most DSP interface standards. In addition, a serial data out pin (SDO) allows daisy-chaining when multiple packages are used. Data readback allows the user to read the contents of the DAC register via the SDO pin. On power-up, the internal shift register and latches are filled with 0s, and the DAC outputs are at zero scale. The [AD5415](http://www.analog.com/AD5415) DAC is available in a 24-lead TSSOP package.

The evaluation board[, EV-AD5415/49SDZ,](http://www.analog.com/AD5415) is available for evaluating the performance of th[e AD5415](http://www.analog.com/AD5415) DAC.

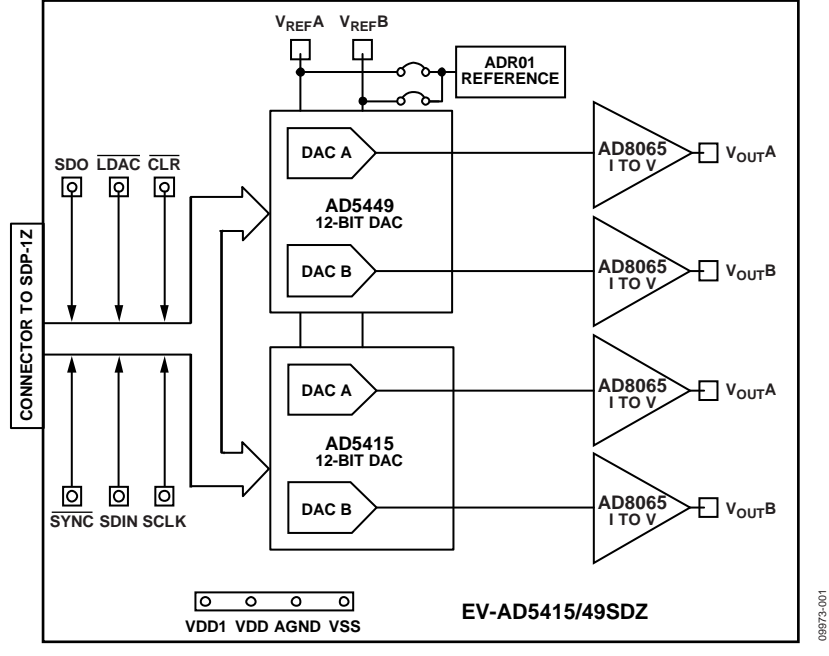

### **EVALUATION BOARD FUNCTIONAL BLOCK DIAGRAM**

*Figure 1.*

# TABLE OF CONTENTS

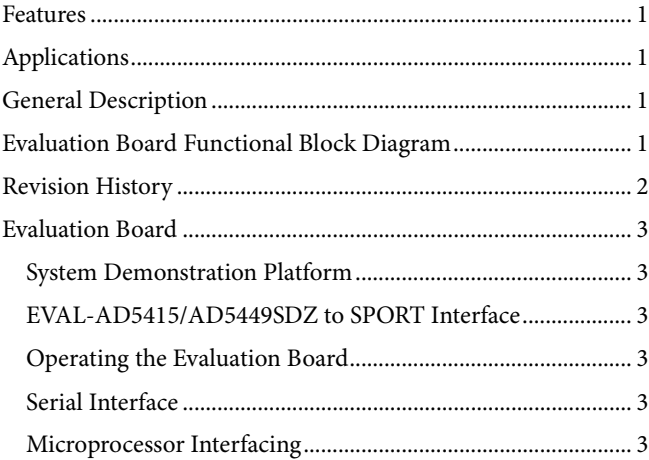

### <span id="page-1-0"></span>**REVISION HISTORY**

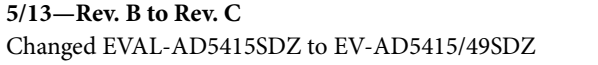

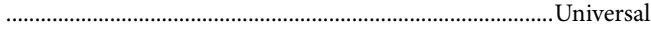

### **3/12—Rev. A to Rev. B**

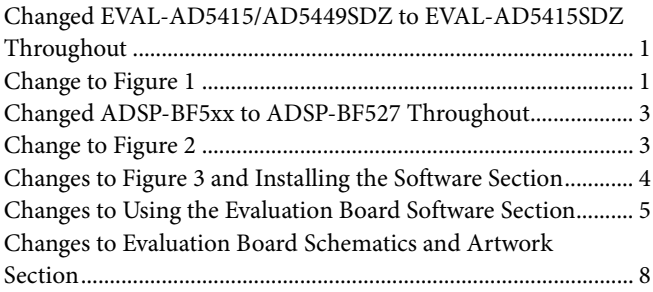

# UG-296 Evaluation Board User Guide

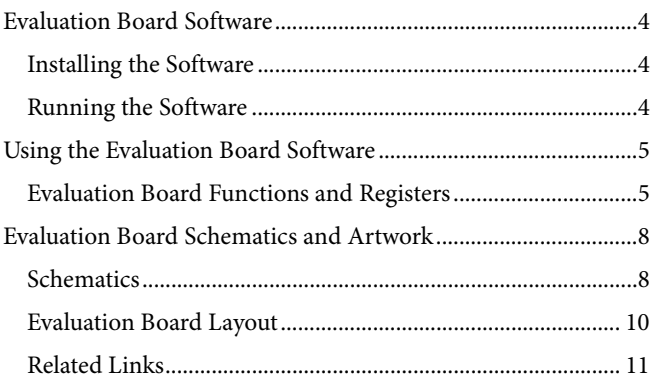

**6/11—Rev. 0 to Rev. A**

Document Title, Format, and Content Changed from EVAL-AD5415E, Revision 0, to UG-296, Rev. A ........... Universal

#### **3/10—Revision 0: Initial Version**

# <span id="page-2-0"></span>EVALUATION BOARD

The [EV-AD5415/49SDZ](http://www.analog.com/AD5415) board consists of a[n AD5449](http://www.analog.com/AD5449) DAC, an [AD5415](http://www.analog.com/AD5415) DAC, and [AD8065](http://www.analog.com/AD8065) current-to-voltage amplifiers. Included on the evaluation board is a 10 V reference, the [ADR01.](http://www.analog.com/ADR01) An external reference can also be applied via an SMB input. The evaluation kit consists of a CD-ROM with selfinstalling PC software to control the DAC. The software allows the user to write a code to the device.

The [EV-AD5415/49SDZ](http://www.analog.com/AD5415) board is used in conjunction with the [EVAL-SDP-CB1Z](http://www.analog.com/EVAL-SDP-CB1Z) system demonstration platform (SDP) board available from Analog Devices, Inc., which is purchased separately from the evaluation board. The USB-to-SPI communication to th[e AD5415](http://www.analog.com/AD5415) is completed using this Blackfin®-based demonstration board. The software offers a waveform generator.

### <span id="page-2-1"></span>**SYSTEM DEMONSTRATION PLATFORM**

The SDP is a hardware and software evaluation tool for use in conjunction with product evaluation boards. The SDP board is based on the Blackfin [ADSP-BF527](http://www.analog.com/adsp-bf527) processor with USB connectivity to the PC through a USB 2.0 high speed port. For more information about this device, see the system demonstration platform web page a[t www.analog.com/EVAL-](http://www.analog.com/EVAL-SDP-CB1Z)[SDP-CB1Z.](http://www.analog.com/EVAL-SDP-CB1Z)

### <span id="page-2-2"></span>**[EV-AD5415/49SDZ](http://www.analog.com/AD5415) TO SPORT INTERFACE**

The Analog Devices SDP has one SPORT serial port. The SPORT interface is used to control the [AD5415,](http://www.analog.com/ad5415) allowing clock frequencies of up to 30 MHz.

### <span id="page-2-3"></span>**OPERATING THE EVALUATION BOARD**

The board requires  $\pm 12$  V and 5 V supplies. The  $+12$  V V<sub>DD</sub> and  $-12$  V Vss are used to power the output amplifier; the 5 V supply is used to power the DAC ( $V_{DD}$ ) and transceivers ( $V_{CC}$ ).

Both supplies are decoupled to their respective ground plane with 10 μF tantalum and 0.1 μF ceramic capacitors.

### <span id="page-2-4"></span>**SERIAL INTERFACE**

The [AD5415](http://www.analog.com/AD5415) has an interface that is compatible with SPI, QSPI, MICROWIRE, and most DSP interface standards. Data is written to the device in 16-bit words. Each 16-bit word consists of four control bits and 12 data bits for the [AD5415.](http://www.analog.com/AD5415) Control bits allow control of various functions on the DAC.

### <span id="page-2-5"></span>**MICROPROCESSOR INTERFACING**

Microprocessor interfacing to the [AD5415](http://www.analog.com/AD5415) DAC is through a serial bus that uses a standard protocol compatible with microcontrollers and DSP processors.

The SDP is a hardware and software platform that provides a means to communicate from the PC to Analog Devices products and systems that require digital control and/or readback. The SDP has a Blackfin processor [\(ADSP-BF527\)](http://www.analog.com/adsp-bf527) at its core.

The [ADSP-BF527](http://www.analog.com/adsp-bf527) processor incorporates channel synchronous serial ports (SPORT) and general-purpose input/output (GPIO) pins. A serial interface between the Blackfin processor and the [AD5415](http://www.analog.com/AD5415) DAC is shown i[n Figure 2.](#page-2-6)

For more details about the system demonstration platform, see the [EVAL-SDP-CB1Z](http://www.analog.com/EVAL-SDP-CB1Z) at [www.analog.com/EVAL-SDP-CB1Z.](http://www.analog.com/EVAL-SDP-CB1Z)

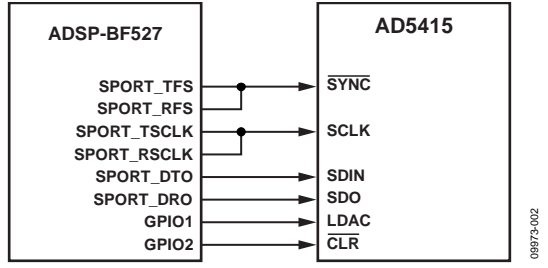

<span id="page-2-6"></span>*Figure 2. [ADSP-BF527-t](http://www.analog.com/adsp-bf527)o[-AD5415](http://www.analog.com/AD5415) Interface*

## <span id="page-3-0"></span>EVALUATION BOARD SOFTWARE

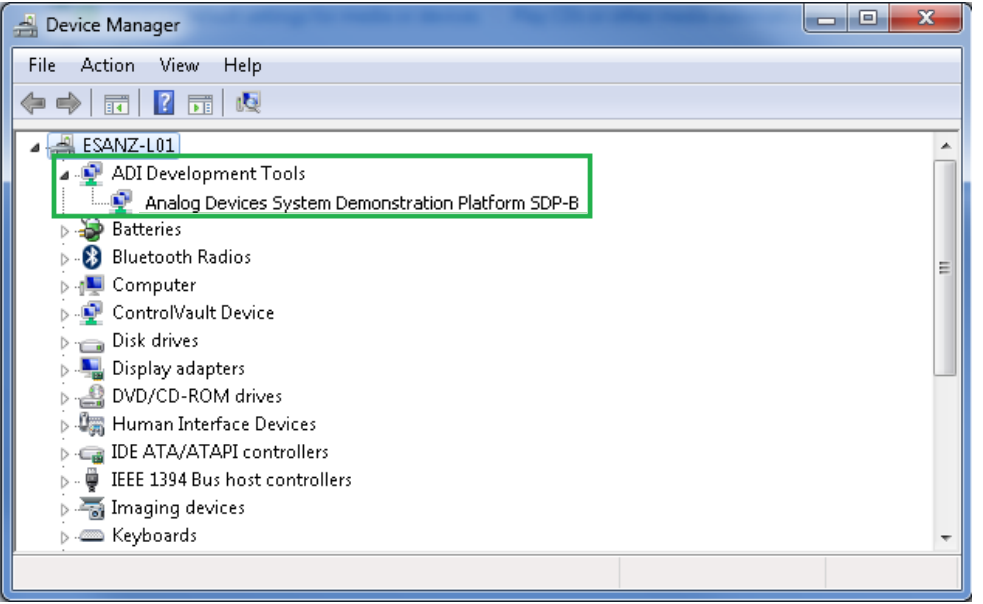

*Figure 3. Device Manager Showing the SDP Board Connected*

### <span id="page-3-3"></span><span id="page-3-1"></span>**INSTALLING THE SOFTWARE**

Th[e EV-AD5415/49SDZ](http://www.analog.com/AD5415) kit includes the software and drivers on a CD. To install the software, follow these steps:

- 1. Install the software before connecting the SDP board to the USB port of the PC.
- 2. Start the Windows® operating system and insert the [EV-AD5415/49SDZ](http://www.analog.com/AD5415) kit CD.
- 3. Download th[e EV-AD5415/49SDZ](http://www.analog.com/AD5415) LabVIEW™ software. The correct driver for the SDP board, SDPDriversNET, should download automatically after LabVIEW is downloaded, supporting both 32-bit and 64-bit systems. However, if the drivers do not download automatically, the driver executable file can also be found in the **All Programs/Analog Devices** folder from the **Start** menu. Follow the on-screen prompts to install it.
- 4. After installation of the software and drivers is complete, plug the [EV-AD5415/49SDZ](http://www.analog.com/AD5415) into the SDP board and the SDP board into the PC using the USB cable included in the kit. Confirm that the SDP board has been recognized and is displayed in the **Device Manager** dialog box by clicking **Start**/**Control Panel**/**System (Hardware)**/**Device Manager** (see [Figure 3\)](#page-3-3).
- 5. When the software detects the evaluation board, proceed through any dialog boxes that appear to finalize the

installation (**Found New Hardware Wizard/Install the Software Automatically** and so on).

09973-003

19973-003

### <span id="page-3-2"></span>**RUNNING THE SOFTWARE**

To run the evaluation board program, do the following:

- 1. Click **Start/All Programs/Analog Devices/EV-AD5415/49SDZ**.
- 2. If the SDP board is not connected to the USB port when the software is launched, a connectivity error displays (see [Figure 4.\)](#page-3-4). Simply connect the evaluation board to the USB port of the PC, wait a few seconds, click **Rescan**, and follow the instructions.

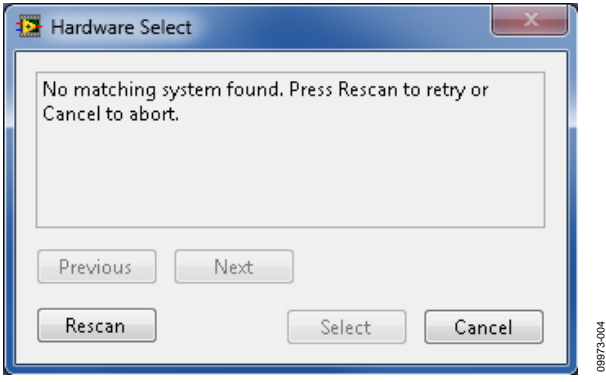

<span id="page-3-4"></span>*Figure 4. Connectivity Error*

# <span id="page-4-0"></span>USING THE EVALUATION BOARD SOFTWARE

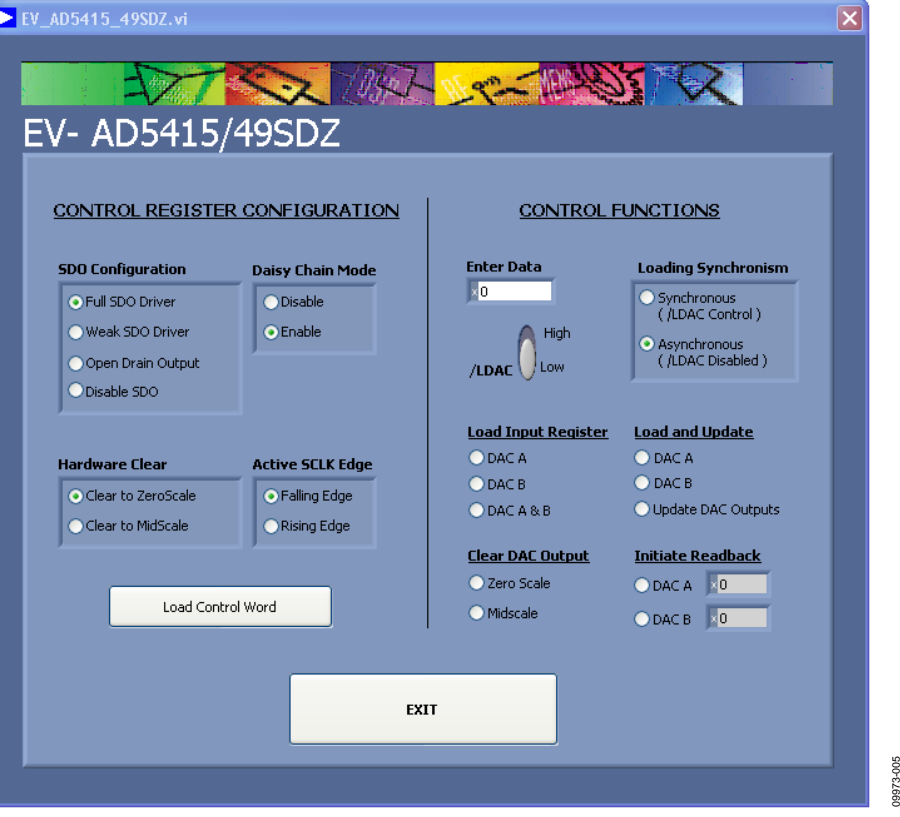

*Figure 5. Evaluation Software Window*

<span id="page-4-2"></span>To operate the evaluation software,

- 1. Ensure that the PC is connected to the system demonstration platform, [EVAL-SDP-CB1Z,](http://www.analog.com/EVAL-SDP-CB1Z) and th[e EVAL-SDP-CB1Z](http://www.analog.com/EVAL-SDP-CB1Z) to the evaluation board via the USB cable provided in the kit.
- 2. Run the program file from **Start/All Programs/Analog Devices**. Th[e EV-AD5415/49SDZw](http://www.analog.com/AD5415)indow opens, as shown in [Figure 5.](#page-4-2)

### <span id="page-4-1"></span>**EVALUATION BOARD FUNCTIONS AND REGISTERS**

From the [AD5415](http://www.analog.com/AD5415) evaluation software window, you can write a data-word to either DAC A or DAC B or both DACs. Type the 12-bit data-word in hexadecimal format in the **Enter Data** box of the **CONTROL FUNCTIONS** panel.

The [AD5415](http://www.analog.com/AD5415) evaluation software window allows you to evaluate all the functions of th[e AD5415.](http://www.analog.com/AD5415)

### *Example 1*

### **Asynchronous Mode**

Complete the following steps in the **CONTROL FUNCTIONS** panel of the evaluation software window:

09973-005

1. Select **/LDAC High** to tie the load DAC input high for the asynchronous loading mode, specify quarter scale (0x400, 1024 decimal) in the **Enter Data** box, and select **DAC A** under **Load Input Register***.* The value is kept in the register, and the DAC does not update until you click **Update DAC Outputs** under **Load and Update**. The expected output obtained is

$$
V_{OUT} = -V_{REF} \times \frac{D}{4096} = -10 \times \frac{1024}{4096} = -2.5 \text{ V}
$$

2. Select **Zero Scale** under **Clear DAC Output** to clear the DAC outputs to 0 V.

### **Synchronous Mode**

1. Change **Loading Synchronism** to **Synchronous (/LDAC Control**), write 0xC00 (3072 decimal) in the **Enter Data** box, and select **DAC A** under **Load Input Register**. The output does not change until you select **/LDAC Low**. The expected output for this case is

$$
V_{OUT} = -V_{REF} \times \frac{D}{4096} = -10 \times \frac{3072}{4096} = -7.5 \text{ V}
$$

2. Click **DAC A** under **Initiate Readback** to confirm that the last value loaded in the DAC A register is the same as the one read and shown in the **DAC A** numeric indicator text box.

### *Example 2*

### **Control Register Configuration**

1. Working in asynchronous mode, load and update DAC B with full scale (0xFFF). The expected output is

$$
V_{OUT}=\left(V_{REF}\times\frac{D}{2^{n-1}}\right)-V_{REF}=\left(10\times\frac{4095}{2048}\right)-10=+10~V
$$

- 2. Click **Clear to MidScale** under **Hardware Clear** and **Disable** under **Daisy Chain Mode** in the **CONTROL REGISTER CONFIGURATION** panel. Next, click the **Load Control Word** button. The DAC B outputs change to midscale (0x800), and the signal in the SDO pin maintains a constant value until the daisy-chain mode is enabled again.
- 3. Click **EXIT** when you complete your evaluation.

[Table 1](#page-6-0) an[d Table 2](#page-6-1) describe the control functions and control registers, respectively. The disable daisy-chain and clock data to shift register on rising edge mode functions are loaded with the control register. Although they can also be implemented loading the specified control bits for these functions, they are only available within the control word for the software provided.

### <span id="page-6-0"></span>**Table 1. Control Functions**

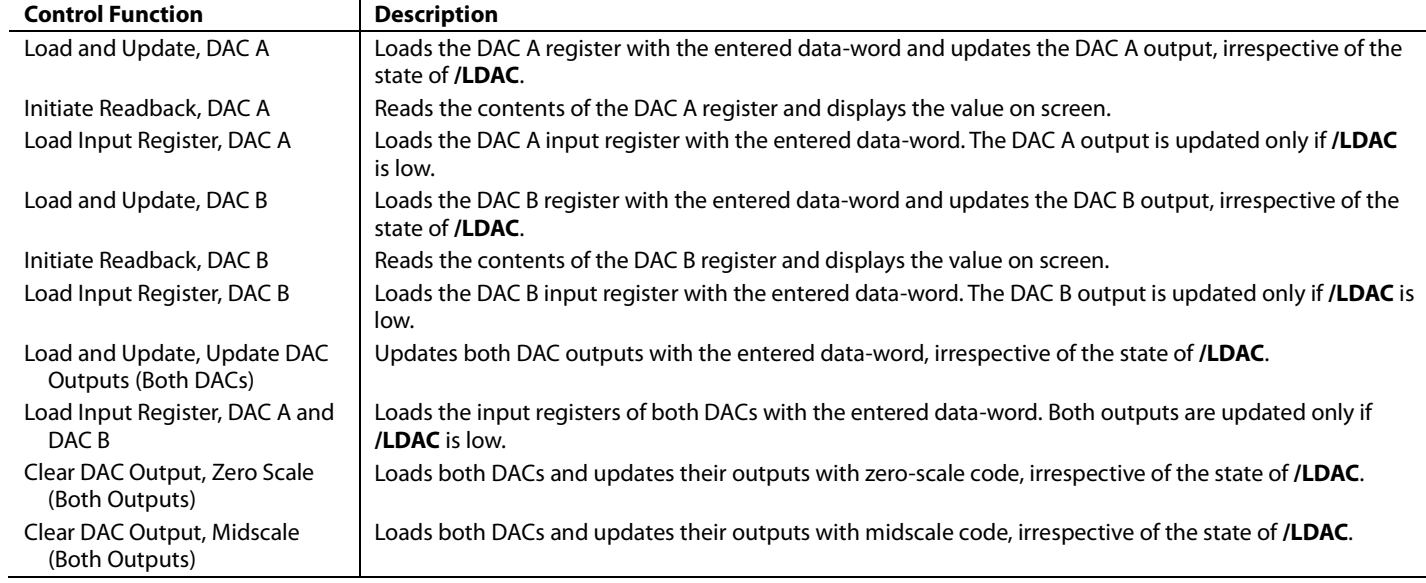

<span id="page-6-1"></span>**Table 2.** 

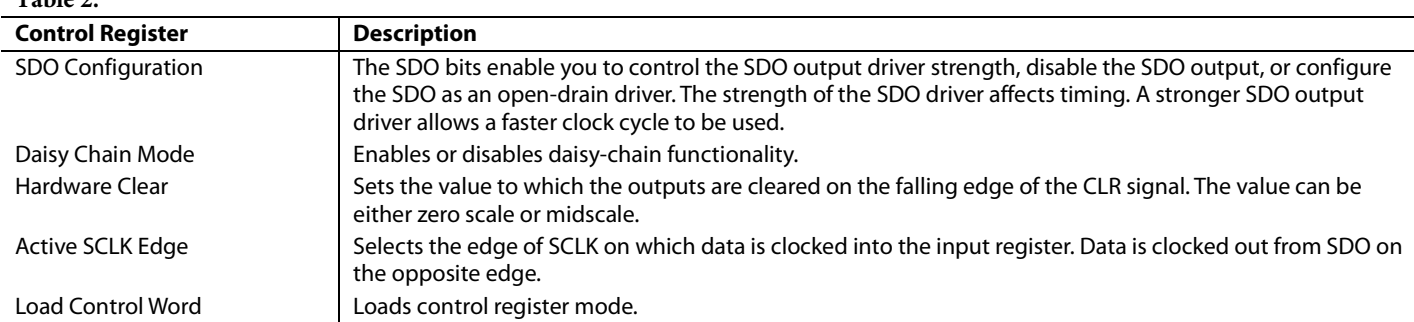

09973-006

### <span id="page-7-1"></span><span id="page-7-0"></span>EVALUATION BOARD SCHEMATICS AND ARTWORK **SCHEMATICS**

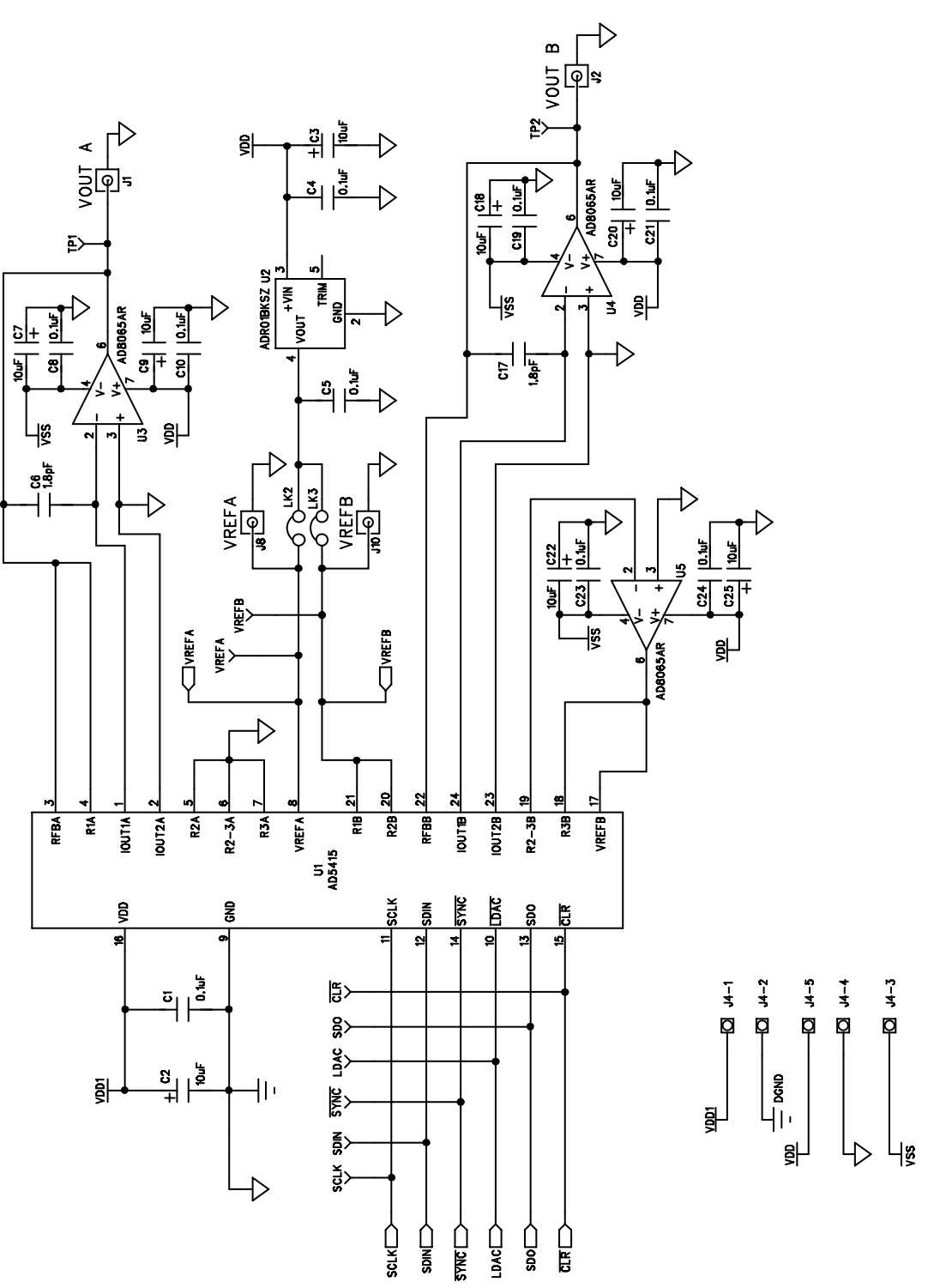

*Figure 6. Evaluation Board Schematic Part A [\(AD5415\)](http://www.analog.com/AD5415)*

### Evaluation Board User Guide Contract Contract Contract Contract Contract Contract Contract Contract Contract Contract Contract Contract Contract Contract Contract Contract Contract Contract Contract Contract Contract Contr

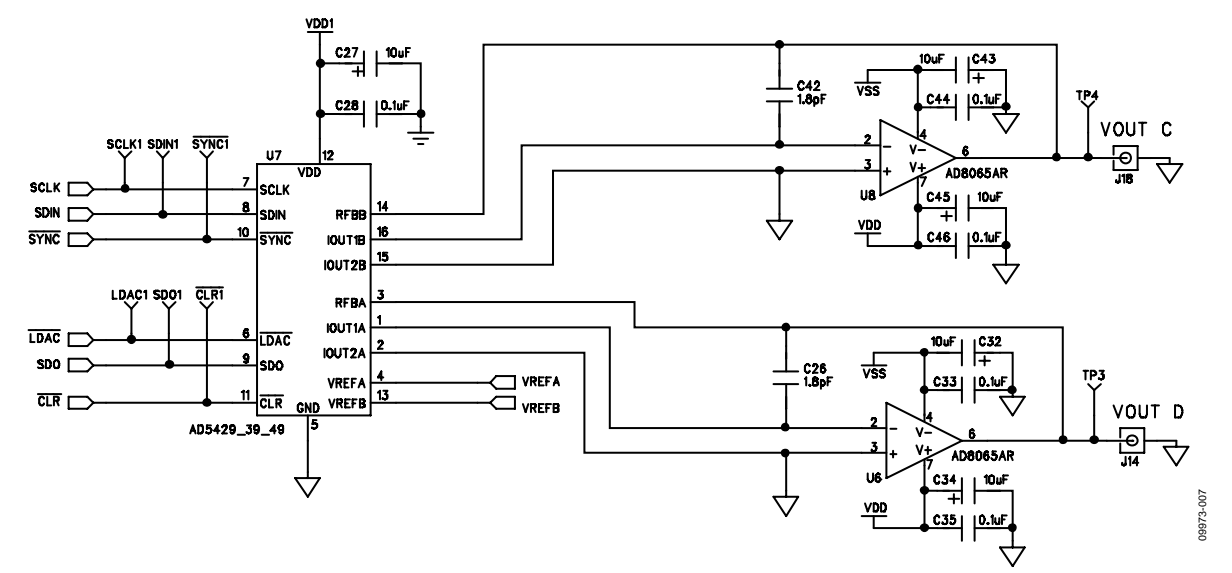

*Figure 7. Evaluation Board Schematic Part B [\(AD5449\)](http://www.analog.com/AD5449)*

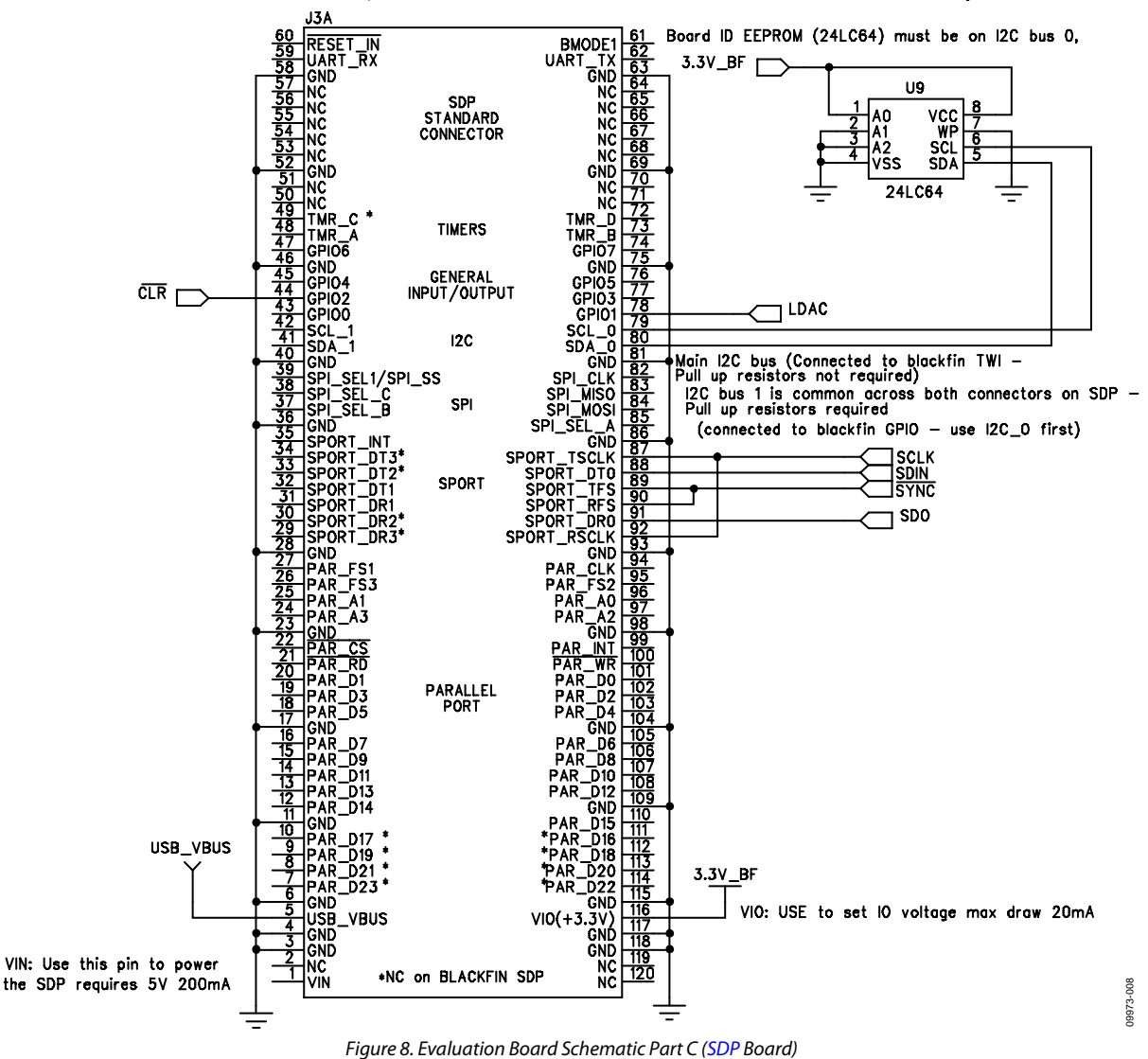

Rev. C | Page 9 of 12

BMODE1: Pull up with a 10K resistor to set SDP to boot from a SPI FLASH on the daughter board

### <span id="page-9-0"></span>**EVALUATION BOARD LAYOUT**

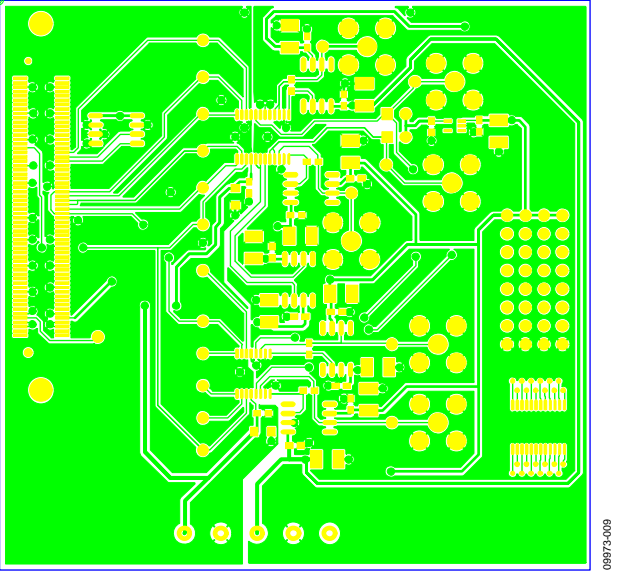

*Figure 9. Component-Side Artwork*

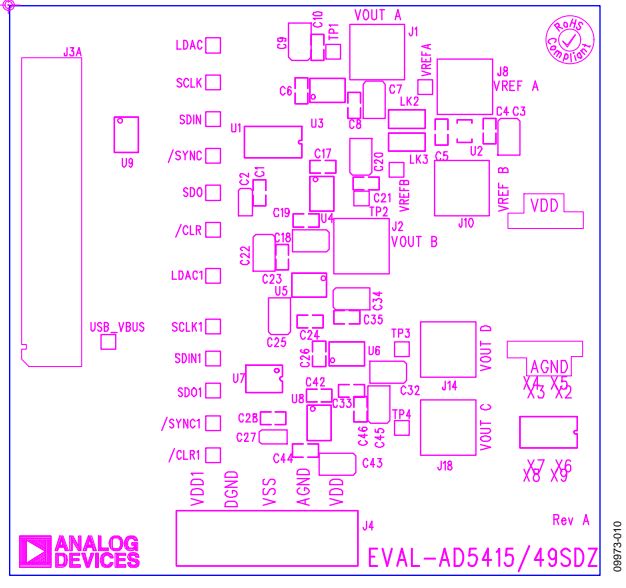

*Figure 10. Silkscreen—Component-Side View (Top)*

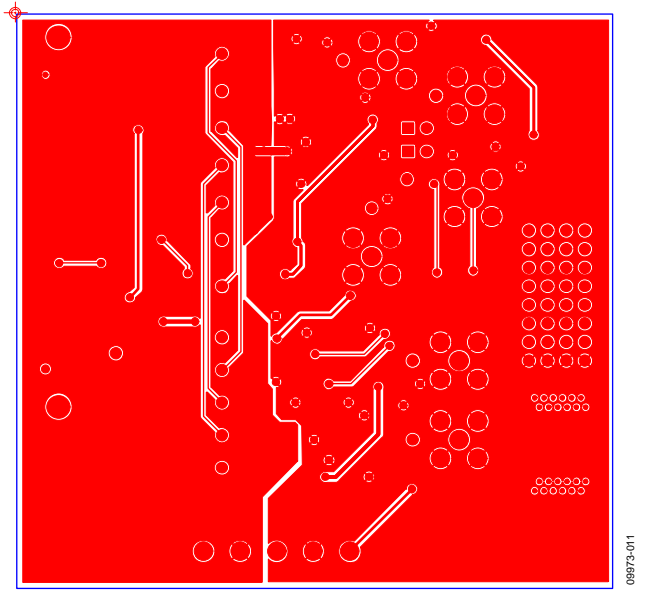

*Figure 11. Solder-Side Artwork*

### <span id="page-10-0"></span>**RELATED LINKS**

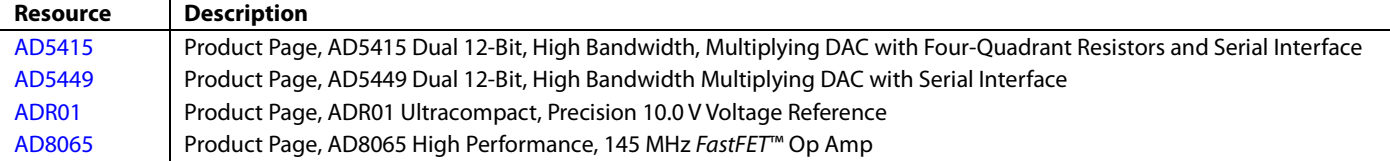

### NOTES

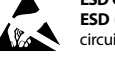

#### **ESD Caution**

**ESD (electrostatic discharge) sensitive device**. Charged devices and circuit boards can discharge without detection. Although this product features patented or proprietary protection circuitry, damage may occur on devices subjected to high energy ESD. Therefore, proper ESD precautions should be taken to avoid performance degradation or loss of functionality.

#### **Legal Terms and Conditions**

By using the evaluation board discussed herein (together with any tools, components documentation or support materials, the "Evaluation Board"), you are agreeing to be bound by the terms and conditions set forth below ("Agreement") unless you have purchased the Evaluation Board, in which case the Analog Devices Standard Terms and Conditions of Sale shall govern. Do not use the Evaluation Board until you have read and agreed to the Agreement. Your use of the Evaluation Board shall signify your acceptance of the Agreement. This Agreement is made by and between you ("Customer") and Analog Devices, Inc. ("ADI"), with its principal place of business at One Technology Way, Norwood, MA 02062, USA. Subject to the terms and conditions of the Agreement, ADI hereby grants to Customer a free, limited, personal, temporary, non-exclusive, non-sublicensable, non-transferable license to use the Evaluation Board FOR EVALUATION PURPOSES ONLY. Customer understands and agrees that the Evaluation Board is provided for the sole and exclusive purpose referenced above, and agrees not to use the Evaluation Board for any other purpose. Furthermore, the license granted is expressly made subject to the following additional limitations: Customer shall not (i) rent, lease, display, sell, transfer, assign, sublicense, or distribute the Evaluation Board; and (ii) permit any Third Party to access the Evaluation Board. As used herein, the term "Third Party" includes any entity other than ADI, Customer, their employees, affiliates and in-house consultants. The Evaluation Board is NOT sold to Customer; all rights not expressly granted herein, including ownership of the Evaluation Board, are reserved by ADI. CONFIDENTIALITY. This Agreement and the Evaluation Board shall all be considered the confidential and proprietary information of ADI. Customer may not disclose or transfer any portion of the Evaluation Board to any other party for any reason. Upon discontinuation of use of the Evaluation Board or termination of this Agreement, Customer agrees to promptly return the Evaluation Board to ADI. ADDITIONAL RESTRICTIONS. Customer may not disassemble, decompile or reverse engineer chips on the Evaluation Board. Customer shall inform ADI of any occurred damages or any modifications or alterations it makes to the Evaluation Board, including but not limited to soldering or any other activity that affects the material content of the Evaluation Board.<br>Modifications t to Customer. Customer agrees to return to ADI the Evaluation Board at that time. LIMITATION OF LIABILITY. THE EVALUATION BOARD PROVIDED HEREUNDER IS PROVIDED "AS IS" AND ADI MAKES NO WARRANTIES OR REPRESENTATIONS OF ANY KIND WITH RESPECT TO IT. ADI SPECIFICALLY DISCLAIMS ANY REPRESENTATIONS, ENDORSEMENTS, GUARANTEES, OR WARRANTIES, EXPRESS OR IMPLIED, RELATED TO THE EVALUATION BOARD INCLUDING, BUT NOT LIMITED TO, THE IMPLIED WARRANTY OF MERCHANTABILITY, TITLE, FITNESS FOR A PARTICULAR PURPOSE OR NONINFRINGEMENT OF INTELLECTUAL PROPERTY RIGHTS. IN NO EVENT WILL ADI AND ITS LICENSORS BE LIABLE FOR ANY INCIDENTAL, SPECIAL, INDIRECT, OR CONSEQUENTIAL DAMAGES RESULTING FROM CUSTOMER'S POSSESSION OR USE OF THE EVALUATION BOARD, INCLUDING BUT NOT LIMITED TO LOST PROFITS, DELAY COSTS, LABOR COSTS OR LOSS OF GOODWILL. ADI'S TOTAL LIABILITY FROM ANY AND ALL CAUSES SHALL BE LIMITED TO THE AMOUNT OF ONE HUNDRED US DOLLARS (\$100.00). EXPORT. Customer agrees that it will not directly or indirectly export the Evaluation Board to another country, and that it will comply with all applicable United States federal laws and regulations relating to exports. GOVERNING LAW. This Agreement shall be governed by and construed in accordance with the substantive laws of the Commonwealth of Massachusetts (excluding conflict of law rules). Any legal action regarding this Agreement will be heard in the state or federal courts having jurisdiction in Suffolk County, Massachusetts, and Customer hereby<br>submits to t

**©2010–2013 Analog Devices, Inc. All rights reserved. Trademarks and registered trademarks are the property of their respective owners. UG09973-0-5/13(C)** 

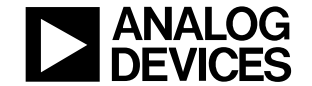

www.analog.com

Rev. C | Page 12 of 12